## **"Eduroam" Configuration guide for Windows 8, 10**

 **Open Available WiFi Networks by clicking on "Circle" icon shown by "Arrow head".**

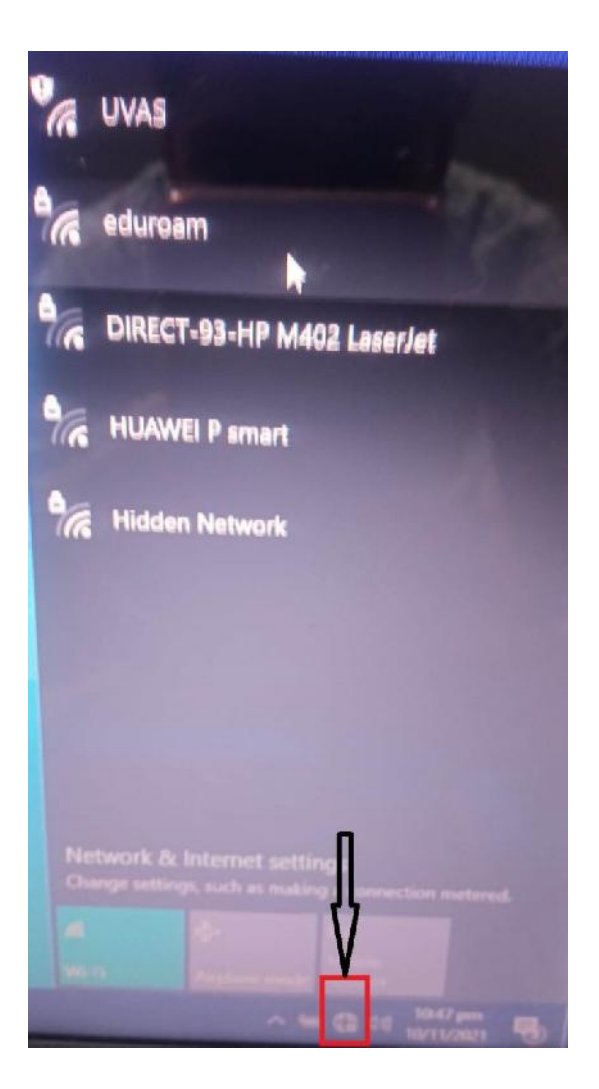

## **Click on "eduroam"'**

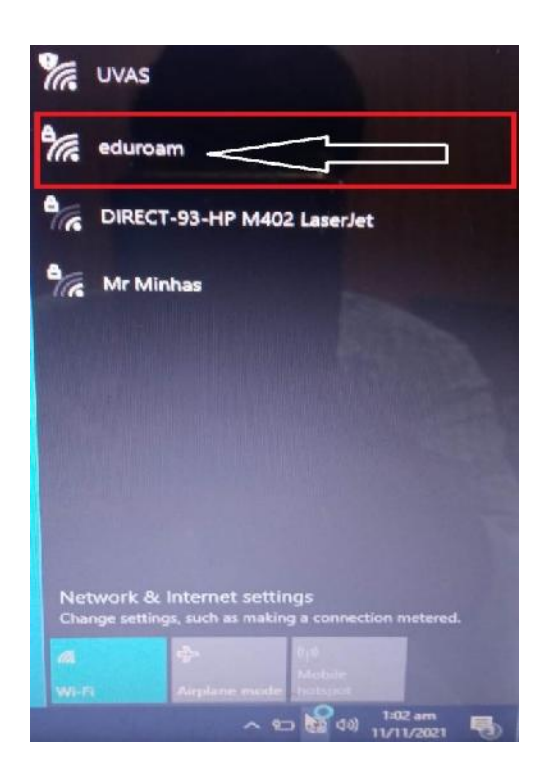

**Here select "Connect Automatically" and Click on "Connect"'**

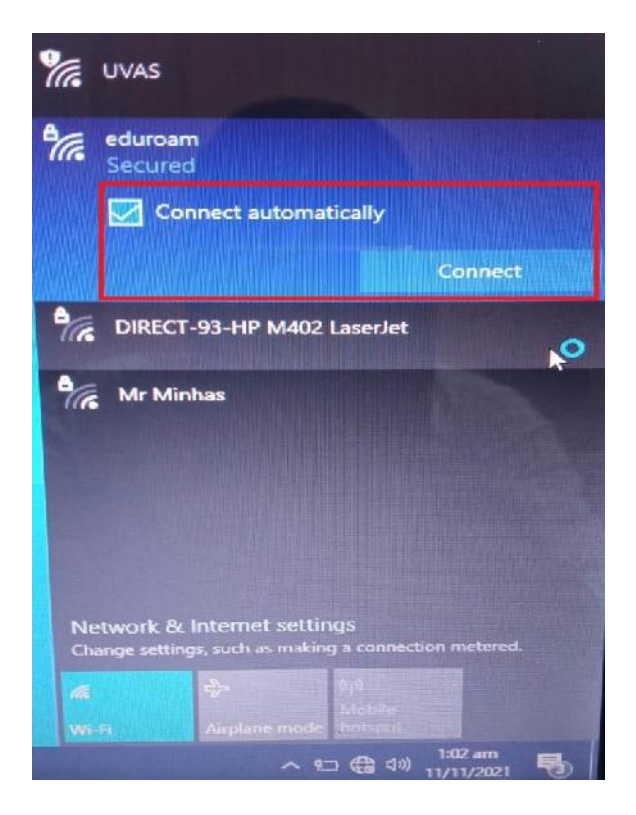

## **Here Enter "***User Name***@uvas.edu.pk" and "***Password***" sent to your UVAS Student E-Mail ID.**

*Note: It is mandatory that every user name must be followed by "@uvas.edu.pk"*

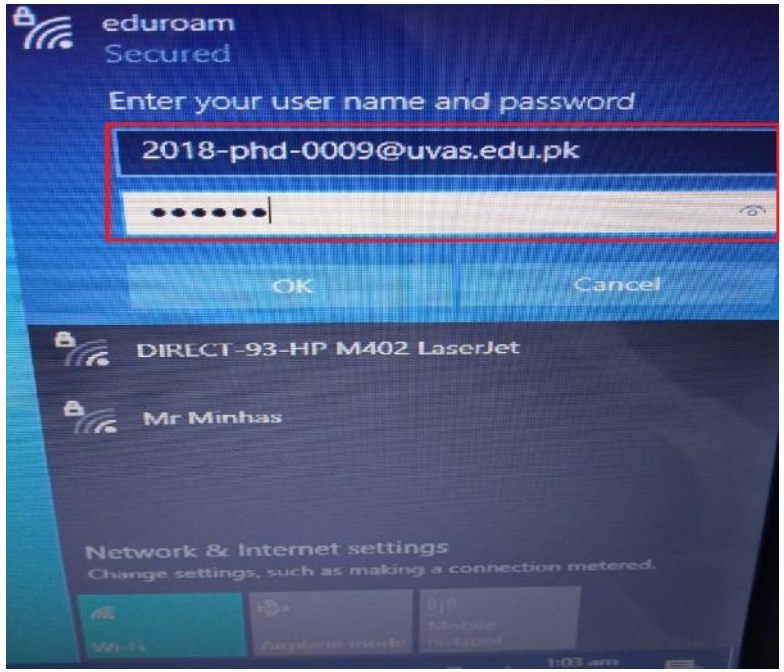

**Verify that entered "User Name" and "Password" are correct and then click**

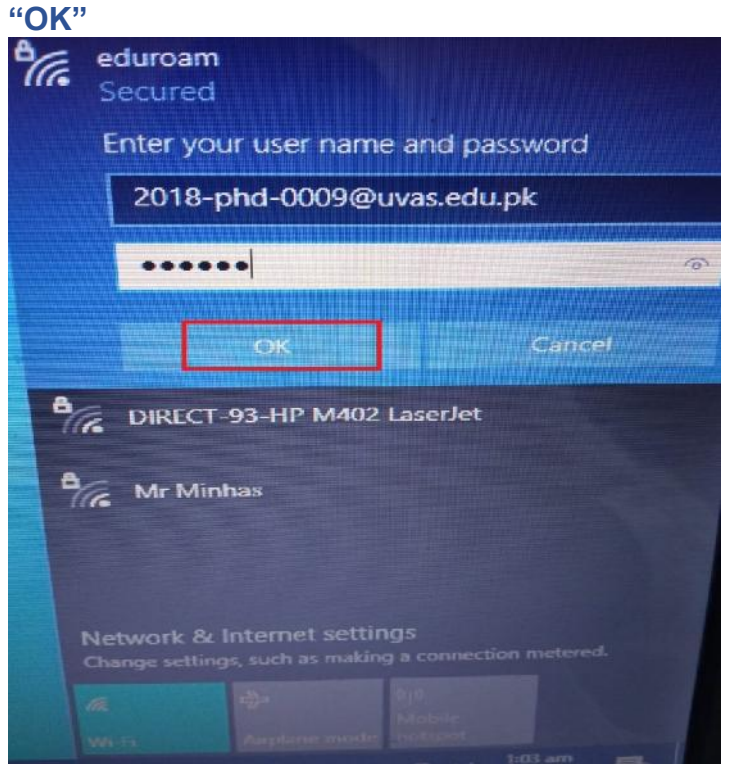

## **Click on "Connect"'**

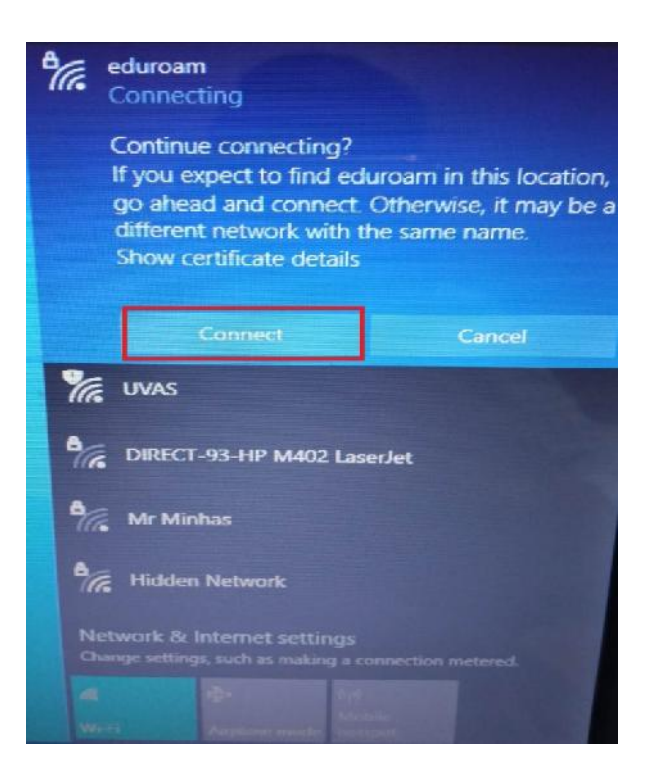

**Your "eduroam" WiFi is connected.**

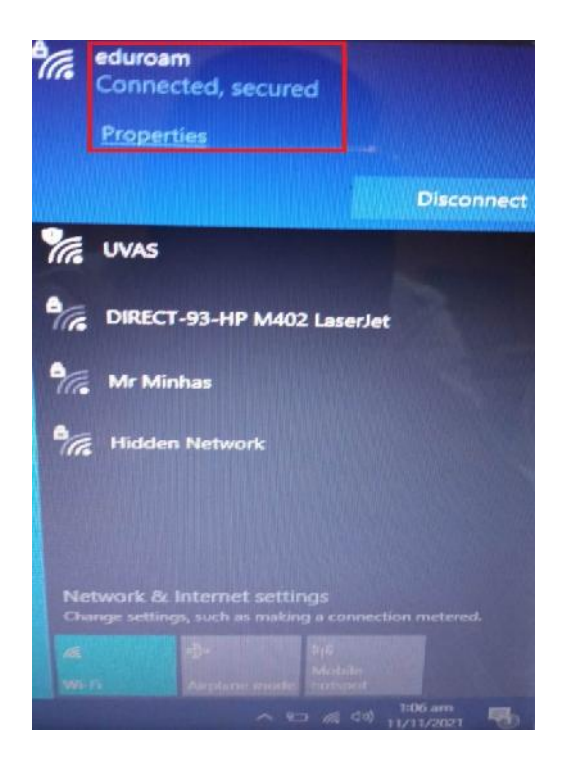